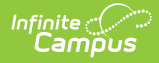

# **Student Processing**

Last Modified on 03/11/2024 8:46 am CDT

This documentation applies to both versions of Online Registration.

### **Classic View:** Census > Online Registration > Student Processing

### **Search Terms:** Student Processing

Search for [Applications](http://kb.infinitecampus.com/#flag-student-as-processed) | Print an [Application](http://kb.infinitecampus.com/#print-an-application) | Assign to School for [Processing](http://kb.infinitecampus.com/#assign-to-school-for-processing) | Open Campus [Enrollments](http://kb.infinitecampus.com/#open-campus-enrollments) | Flag Student As Processed

After a parent or guardian enters an online registration application through the Portal and the application is approved in Staff [Processing](http://kb.infinitecampus.com/help/staff-processing), Student Processing is used to assign an application to a school, create enrollment records for new students, and/or flag the student as processed.

See the Staff [Processing](http://kb.infinitecampus.com/help/staff-processing) article for more information about reviewing applications prior to Student Processing.

#### **What can I do?**

- Search for [Applications](http://kb.infinitecampus.com/#search-for-applications)
- Print an [Application](http://kb.infinitecampus.com/#print-an-application)
- Assign to School for [Processing](http://kb.infinitecampus.com/#assign-to-school-for-processing)
- Open Campus [Enrollments](http://kb.infinitecampus.com/#open-campus-enrollments)
- Flag Student as [Processed](http://kb.infinitecampus.com/#flag-student-as-processed)

Click image to magnify.

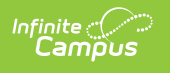

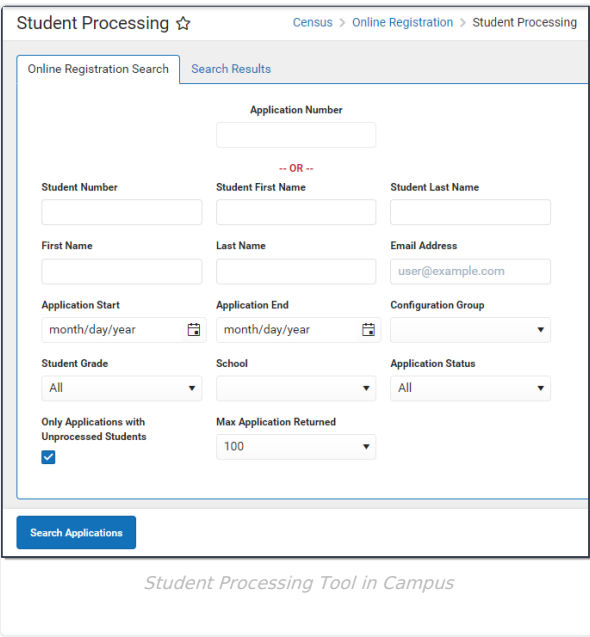

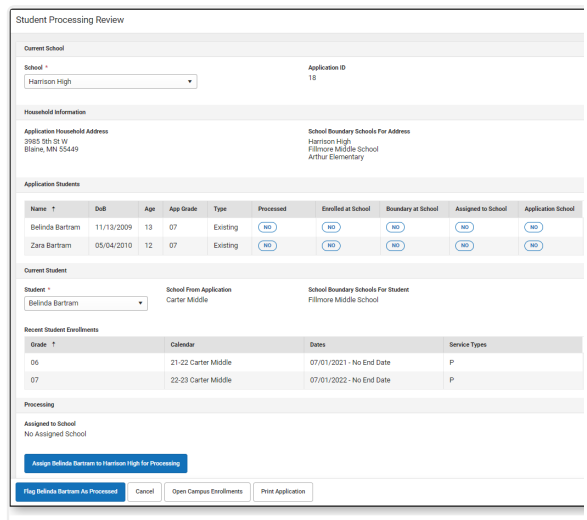

Student Processing of an**Approved** OLR Application

## **Search for Applications**

▶ Click here to expand...

- 1. Use the field descriptions found in the **Search Field [Descriptions](http://kb.infinitecampus.com/#search-for-applications)** section below to complete the fields on the Online Registration Search tab.
- 2. Click **Search Applications**.
- **Result**: The Search Results tab displays with a list of applications matching the search results.
- 3. Select the application you want to process from the **Online Registration Applications**. **Result**: The names of the student(s) in the application display at the top in the **Students** section.

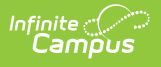

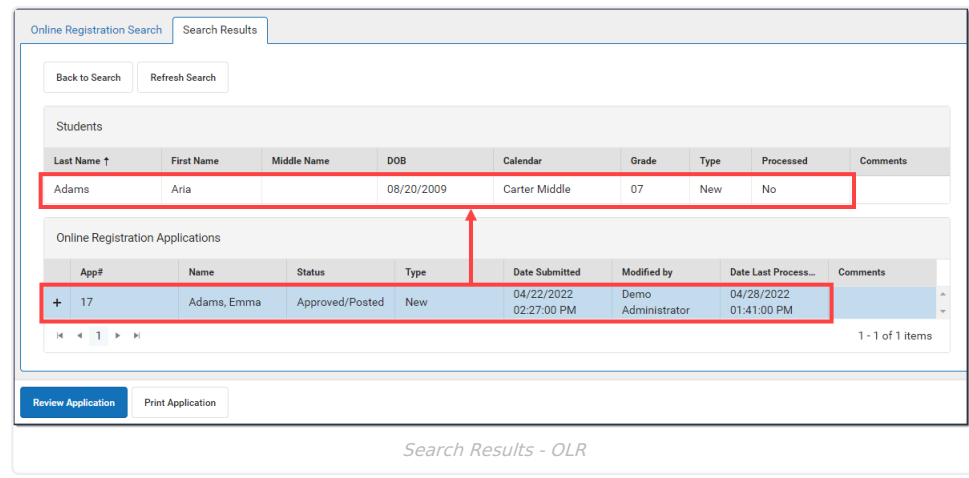

4.

### **Search Field Descriptions**

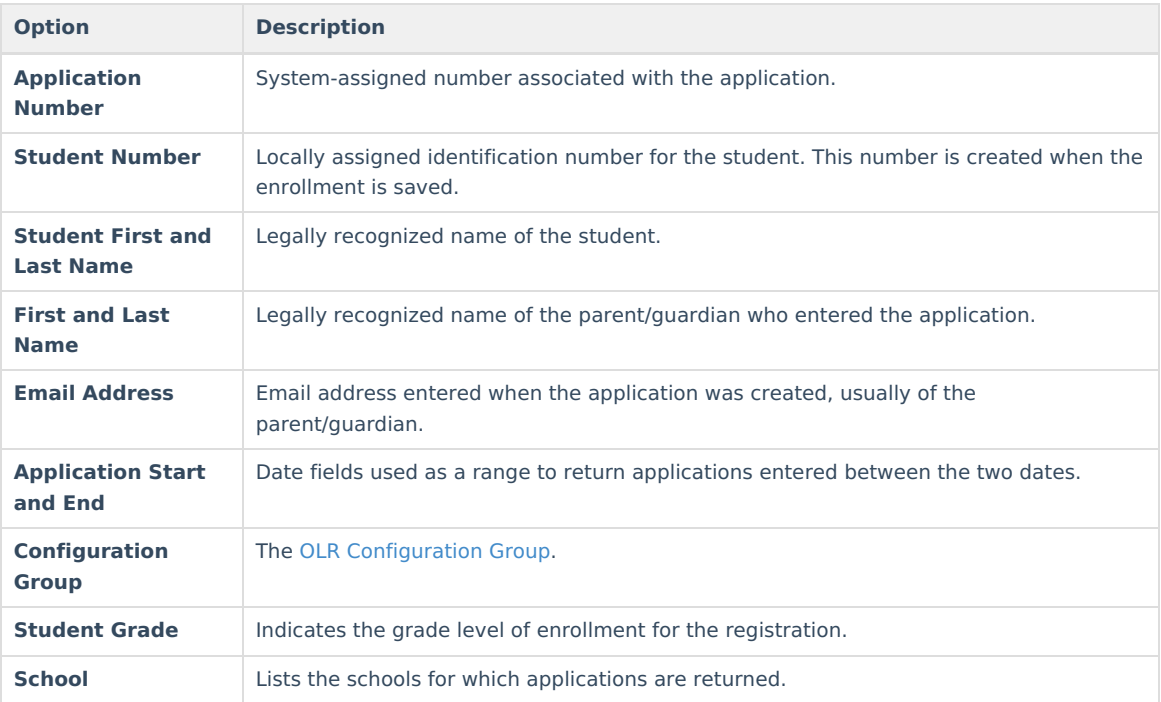

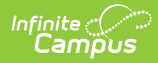

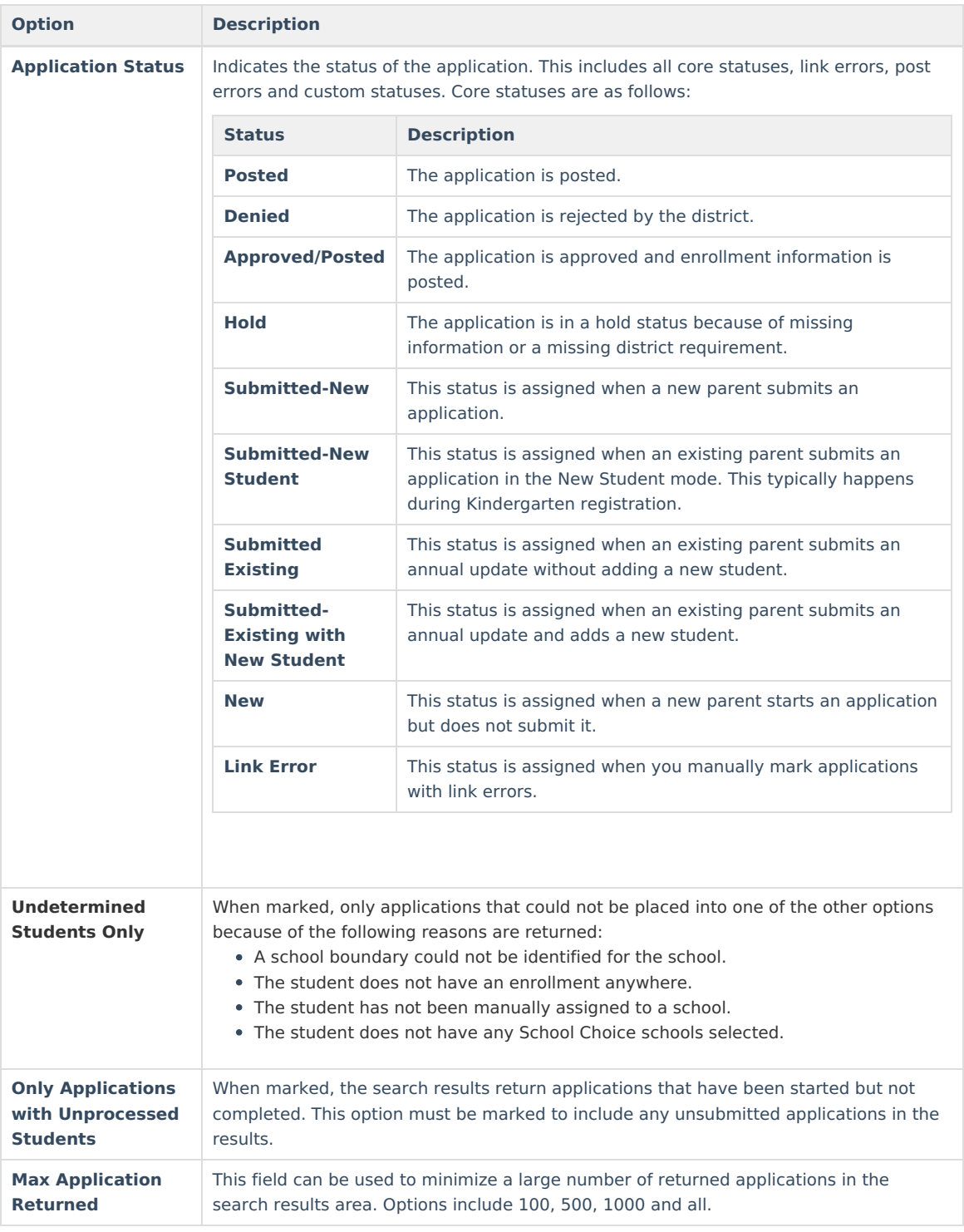

# **Print an Application**

Use the **Print Application** button at the bottom of the search results screen or the **Print Application** button when reviewing an application to see a PDF Summary view of the entered date.

Click on image to magnify.

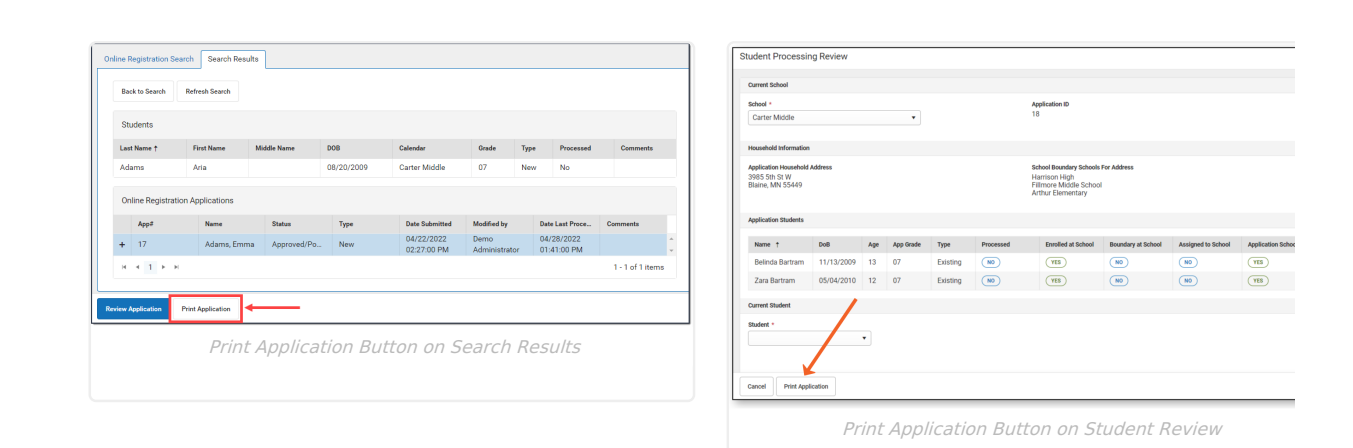

## **Assign to School for Processing**

Infinite<br>Campus

If an application must be processed by another school in the district, you can assign the application to that school. On the Student Processing screen, choose the appropriate school from the dropdown list (which defaults from the school selected in the Context Switcher), select the student to assign to that school, and click the **Assign Student to School for Processing** button. The selected school is now responsible for completing the application.

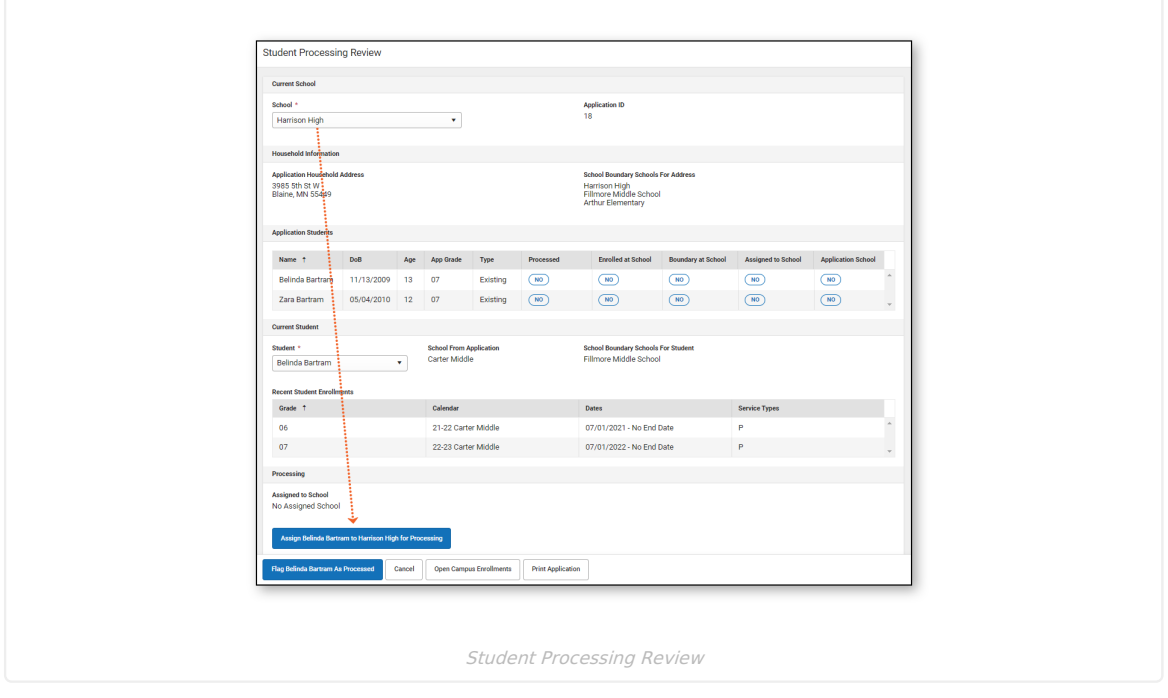

## **Open Campus Enrollments**

The **Open Campus Enrollments** button opens the selected student's Enrollment records in Campus to create a new enrollment record for a student.

See the New Student [Registration](http://kb.infinitecampus.com/help/-new-student-registration-workflow) Workflow and the [Enrollments](http://kb.infinitecampus.com/help/enrollments) article for more information about adding a new student in Campus.

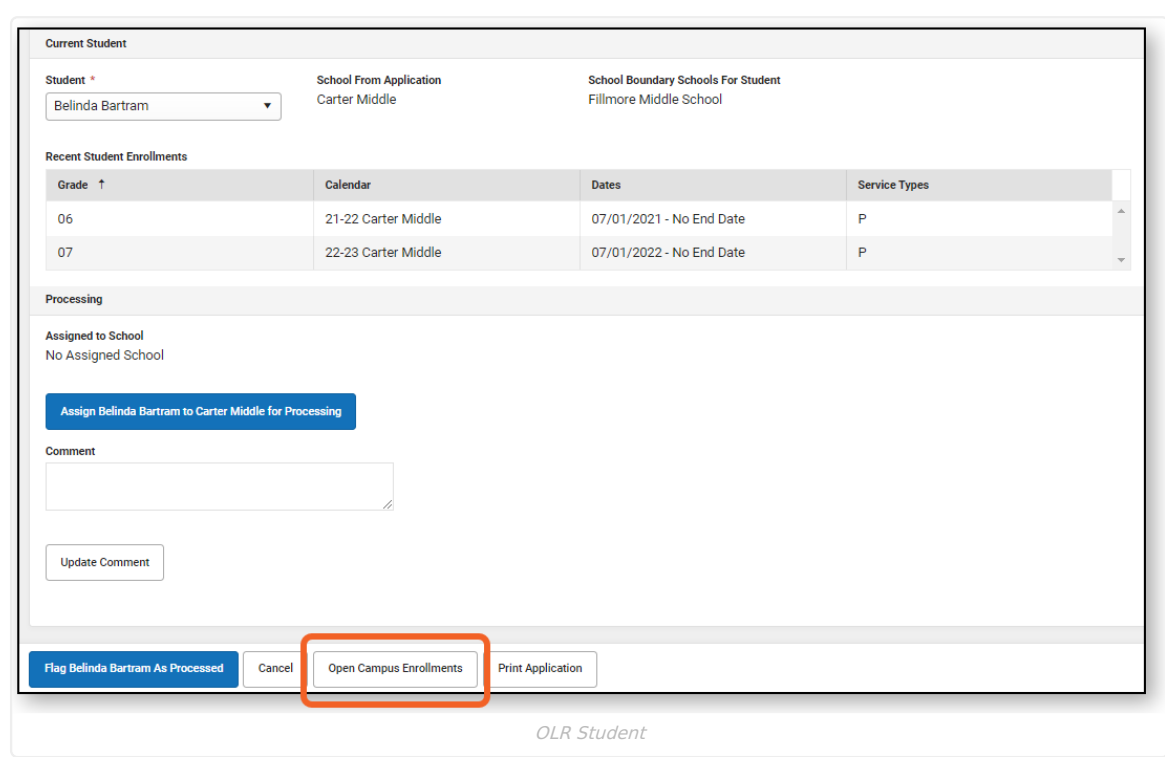

# **Flag Student As Processed**

Infinite<br>Campus

Click the **Flag Student As Processed** button to complete the application and display an option to print the Application Summary.

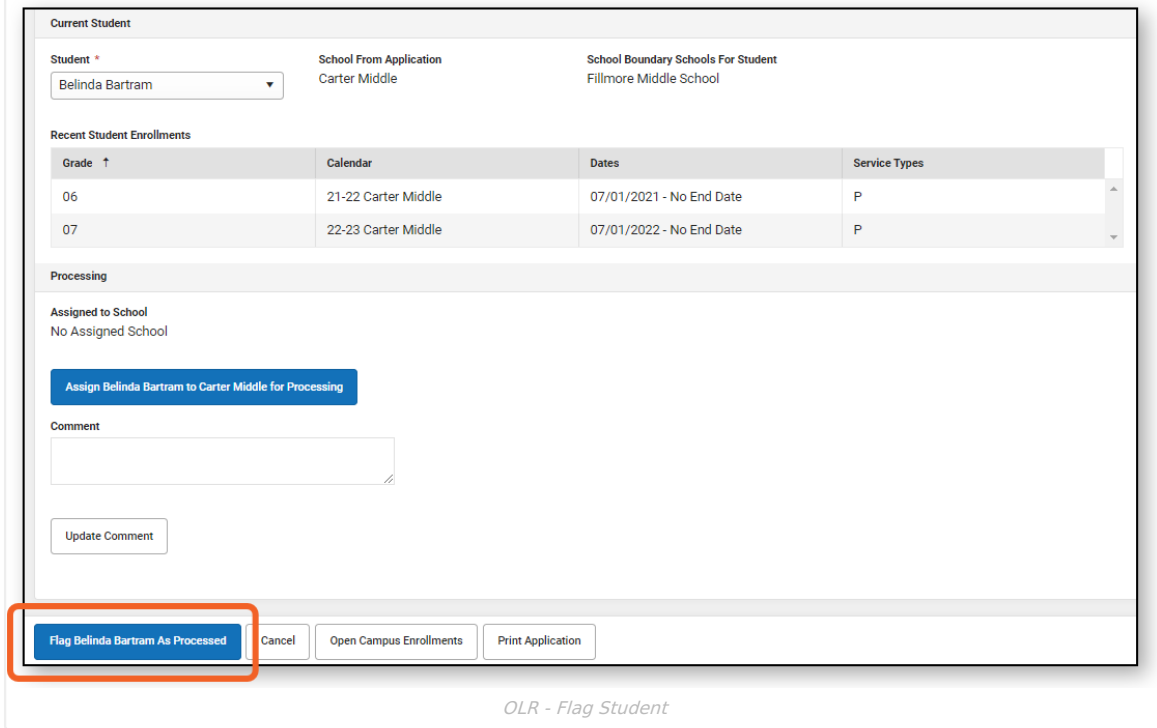